## Consult op afstand (Coopaf) handleiding | cliënten

**evers** 

Deze handleiding is gemaakt voor cliënten van Centrum Evers die een afspraak hebben voor een consult op afstand. De handleiding kan u helpen om bij uw online afspraak te komen.

Wanneer u een afspraak voor een consult op afstand heeft gemaakt, krijgt u zoals gebruikelijk een afspraak bevestiging en een afspraak herinnering per mail via ons cliëntensysteem (SpotOnMedics). Daarnaast zal u ook een email van de therapeut ontvangen met een uitnodiging voor Microsoft-teams. Dit is het programma waarmee we de consulten op afstand uitvoeren. Deze email ziet er ongeveer zo uit:

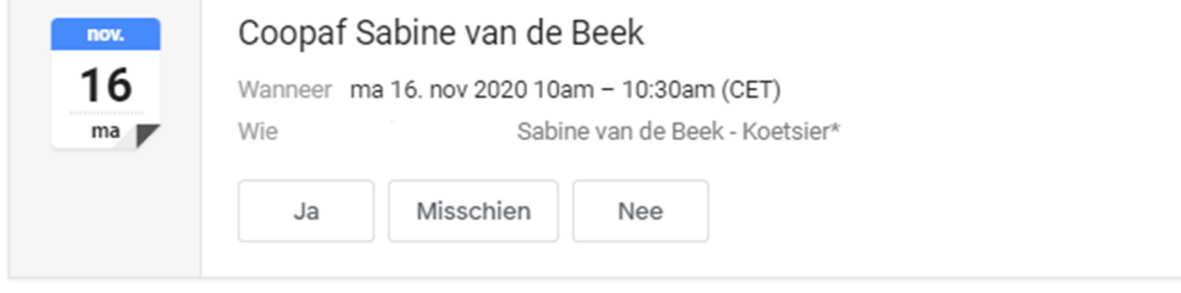

Bij deze de afspraak voor ons consult op afstand.

Met vriendelijke groet. Sabine van de Beek

## Microsoft Teams-vergadering

Neem deel via uw computer of mobiele app Klik hier om deel te nemen aan de vergadering

Meer informatie | Opties voor vergadering

invite.ics Downloaden

U kunt zowel met een computer als met een mobiele telefoon deelnemen aan de vergadering. Zorg er wel voor dat deze is voorzien van camera en geluid.

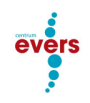

## Deelnemen aan het consult op afstand via de computer

U ontvangt een verzoek zoals hierboven, deze wordt aan de meeste agenda's ook automatisch toegevoegd wanneer deze geaccepteerd is (op "ja" drukken). Het is niet persé nodig om de afspraak te accepteren, de link doet het altijd. In de uitnodiging staat ook de link om deel te nemen aan de vergadering. Deze link brengt je naar een dergelijke pagina:

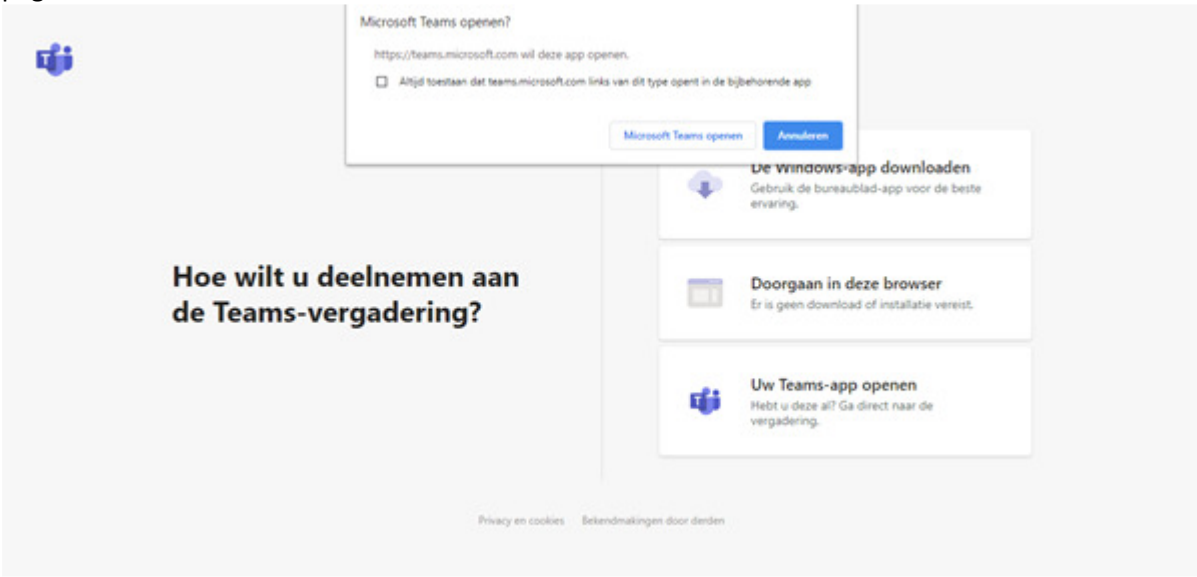

Als u Teams op uw bureaublad hebt staan, dan kunt u deze openen via het dialoogvenster, klik dan op 'Microsoft Teams openen', anders klikt u op 'Deelnemen op het web'. De Teams web toepassing biedt ondersteuning voor audio en video in Edge en Chrome. Let op; Internet Explorer, Safari en Firefox worden niet ondersteund! Via deze link kunt u Chrome op een veilige manier gratis downloaden; https://www.google.com/intl/nl\_nl/chrome/

Kies doorgaan in deze browser wanneer u geen teams wilt installeren. U hoeft het programma dan dus niet te downloaden, maar doet het via een website. U komt op de onderstaande pagina. Hier kunt u eventueel uw naam wijzigen.

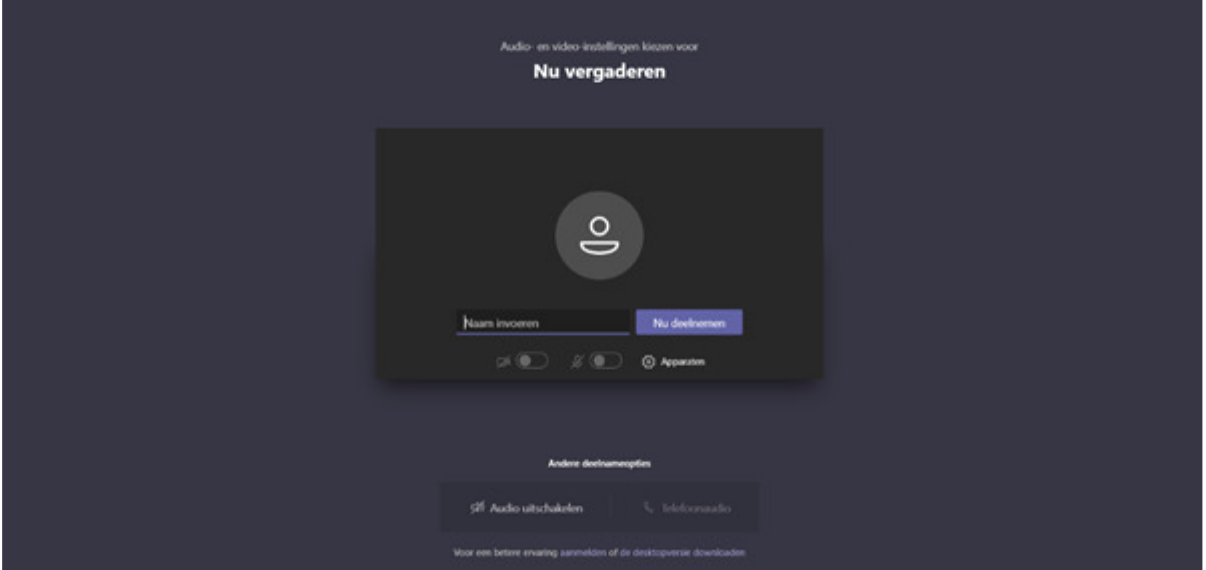

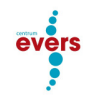

Zorg dat u de camera en het geluid aan heeft staan (schuifje naar rechts) en vervolgens op deelnemen klikt. Zorg dat de camera zo ingesteld staat dat u goed in beeld bent en eventueel wat verder van de camera af bepaalde bewegingen aan de therapeut kan laten zien.

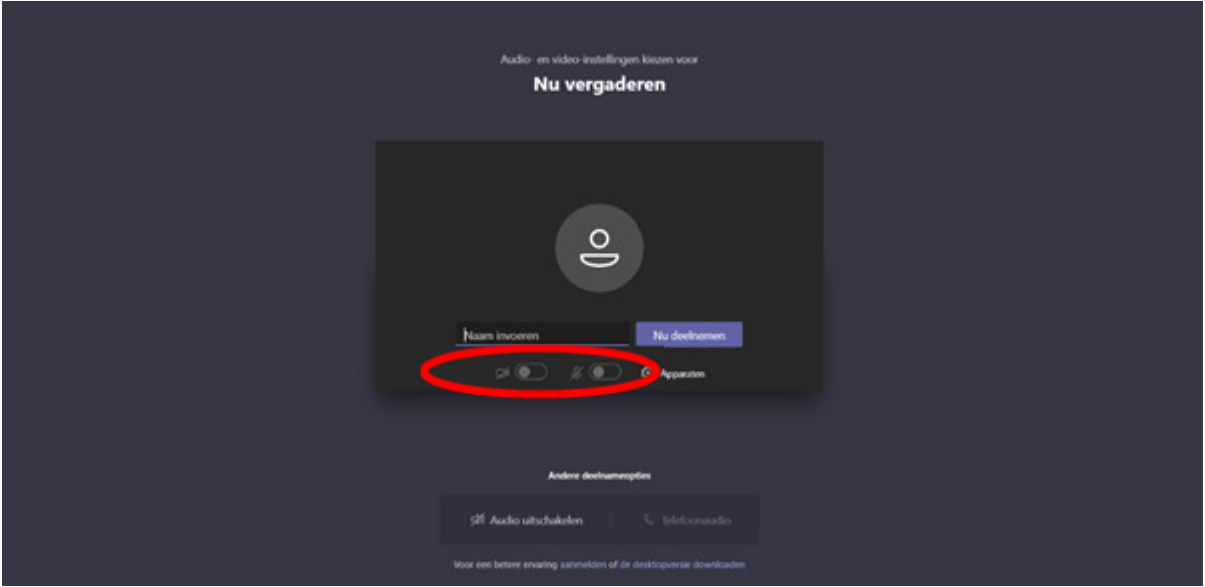

U komt in de lobby terecht en zal door de therapeut worden binnengelaten. Zodra de therapeut u binnenlaat kan de online afspraak beginnen.

## Deelnemen aan het consult op afstand via de telefoon

U ontvangt een verzoek zoals hieronder, deze wordt aan de meeste agenda's ook automatisch toegevoegd wanneer deze geaccepteerd is (op "ja" drukken). Het is niet persé nodig om de afspraak te accepteren, de link doet het altijd. In de uitnodiging staat ook de link om deel te nemen aan de vergadering.

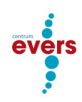

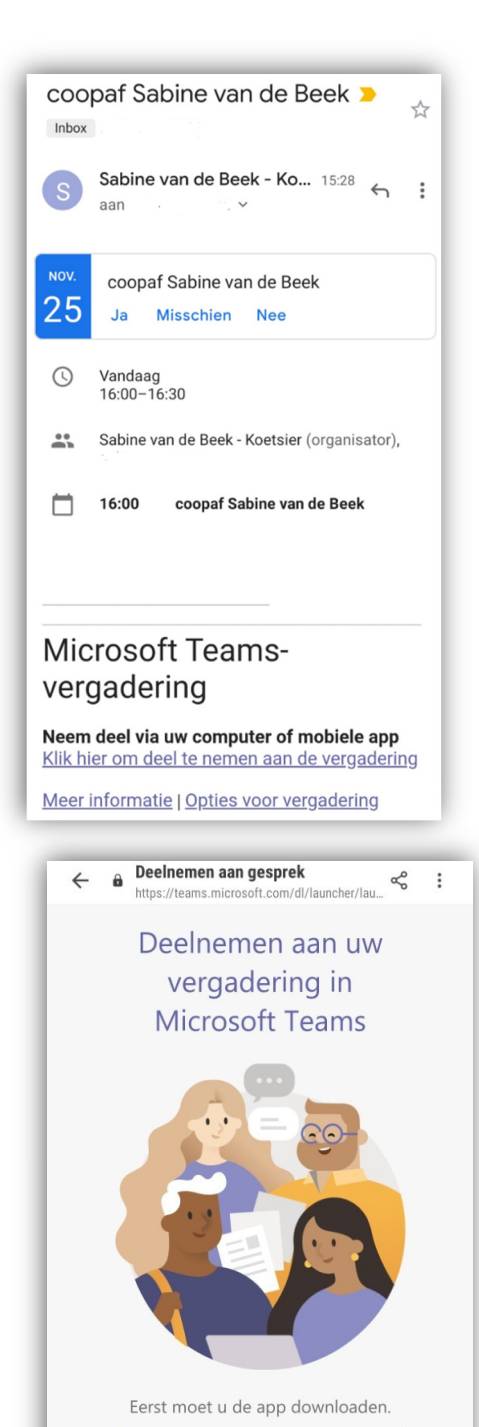

Hebt u de app al? Deelnemen aan vergadering Wanneer u onderaan de mail klikt op "klik hier om deel te nemen aan de vergadering" wordt u doorgelinkt naar een pagina van teams.

U kunt dan de app downloaden. Heeft u deze al? Kies dan deelnemen via app. Op de telefoon is het niet mogelijk om de web-versie te gebruiken. Heeft u nog geen app geïnstalleerd de eerste keer, klik dan op "Teams downloaden".

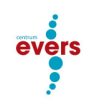

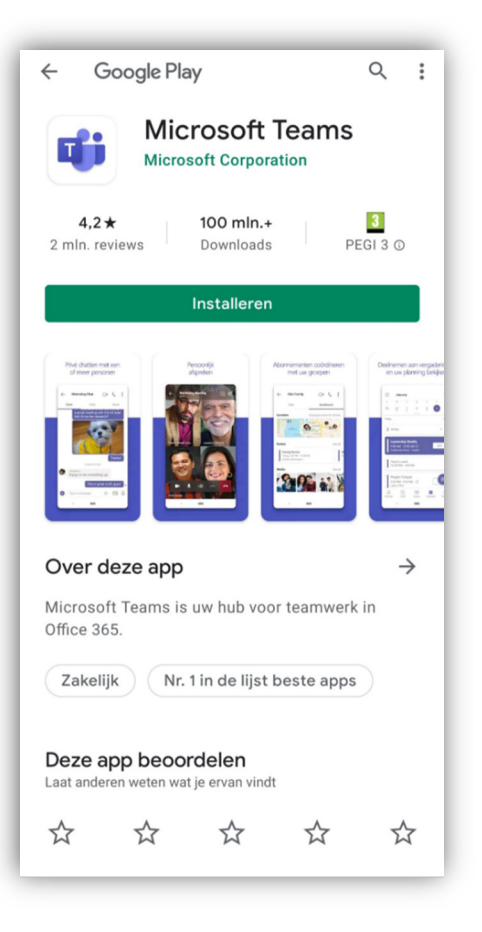

U komt dan automatisch in de app store (het voorbeeld is voor Android, op de IPhone kan dit er anders uit zien). Klik op de groene button met Installeren om de app op uw telefoon te zetten.

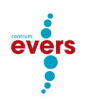

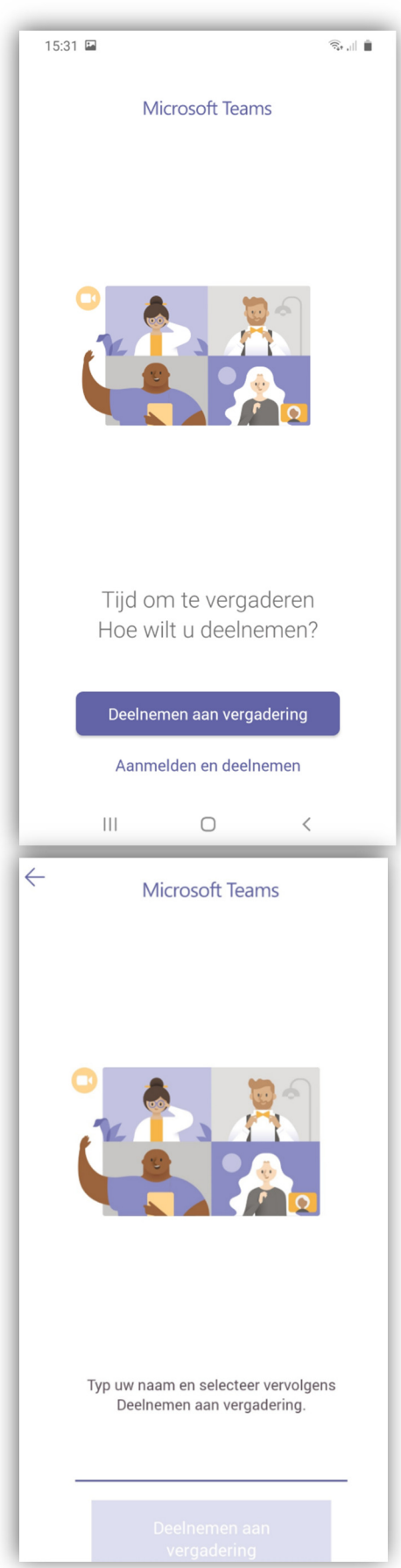

Wanneer de app klaar is met installeren komt u in de meeste gevallen automatisch in de app terecht. Gebeurt dit niet? Volg dan nogmaals stap 1 en 2 van de mobiele handleiding, dus weer via de mail. Klik vervolgens op 'Deelnemen aan vergadering'

Typ uw naam op het paarse lijntje. Aan de hand van uw naam kan de therapeut u herkennen wanneer u in de digitale lobby wacht. Klik vervolgens op 'Deelnemen aan vergadering'.

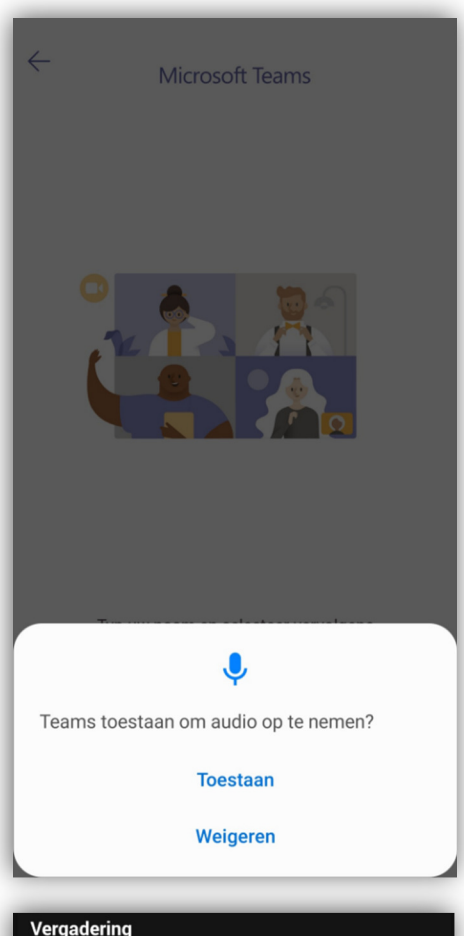

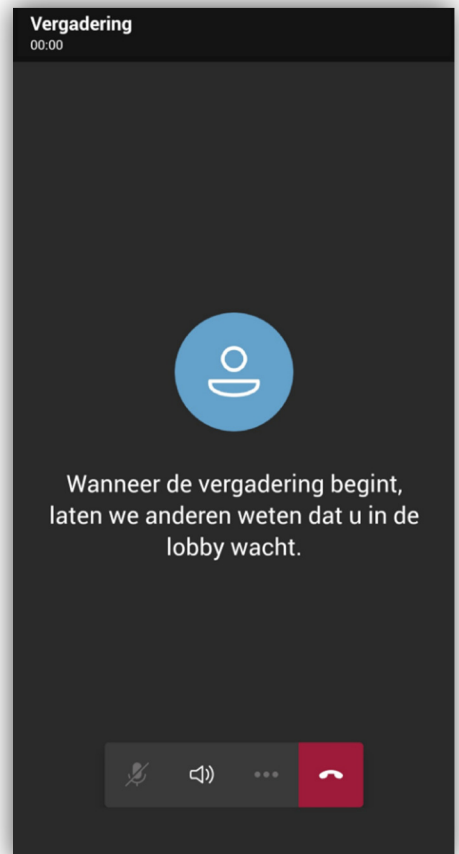

U krijgt vervolgens de volgende melding; Teams toestaan om audio op te nemen? Klik hierbij op Toestaan, anders dan de therapeut u niet horen.

U komt in de lobby terecht en zal door de therapeut worden binnengelaten. Zodra de therapeut u binnenlaat kan de online afspraak beginnen.

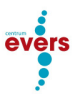

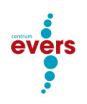

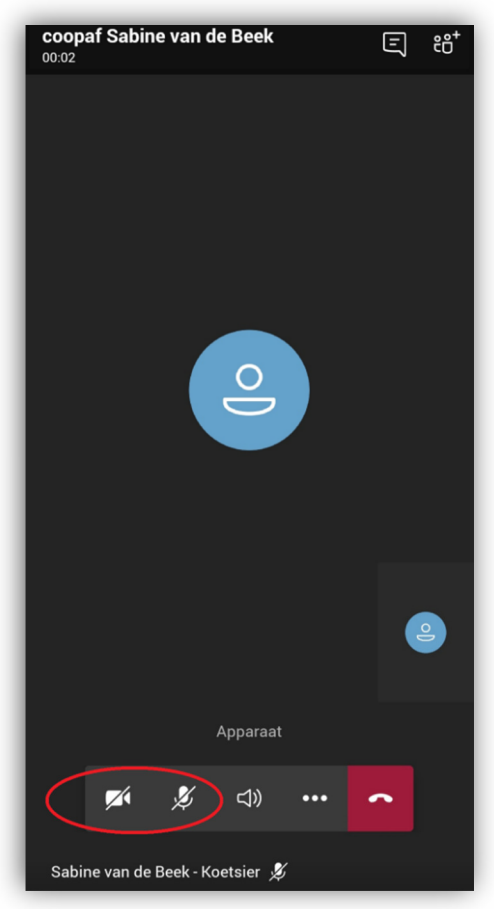

Zorg wanneer de therapeut u toelaat dat de camera en het geluid aan staat. Wanneer er een streepje door deze symbolen staat kan de therapeut u niet horen en/of zien. Door op het symbool te klikken kunt u de camera en het geluid activeren.